Vaters

# **ACQUITY UPLCTM/PDA**によるバイオサイドの分析**(**Ⅱ**)** カスタム計算式を用いた合否判定

# **Application Note No. 720001833J**

### 概要

ACQUITYUPLC™/PDAによるバイオサイドの分析(Ⅰ)では、 バイオサイド6化合物を分析時間3分で分離するメソッドを 開発し、PDAライブラリ検索・純度検定の有用性を、定量 結果とともに示しました。1)このアプリケーションノートでは 続編として、カスタム計算式※による定量結果の自動合否 判定についてご紹介します。Empower2ソフトウエアでシ ンプルなカスタム計算式を作成し、サンプル中のバイオサ イド成分濃度が設定値に対し合格か不合格かを判定させ ました。このようなタイプのカスタム計算式の利用は、生産 性の向上だけでなく、ヒューマンエラーを防ぐためにも役 立ちます。

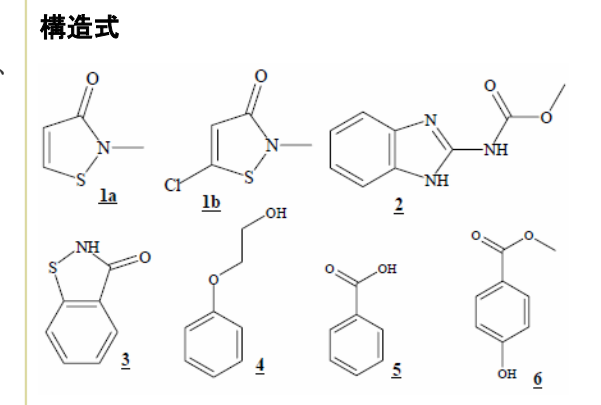

#### サンプルと化合物名称

Kathon※ CG/ICP; 1a 2-methyl-4-isothiazolin-3-one; 0.4% 1b 5-chloro-2-methyl-4-isothiazolin-3-one; 1.2%

2 Carbendazim

- 3 Benzisothiazol-3(2H)-one
- 4 2-phenoxyethanol
- 5 Benzoic acid
- 6 Methylparaben

※Kathonはローム・アンド・ハース社の商標です。

#### 分析条件

装置

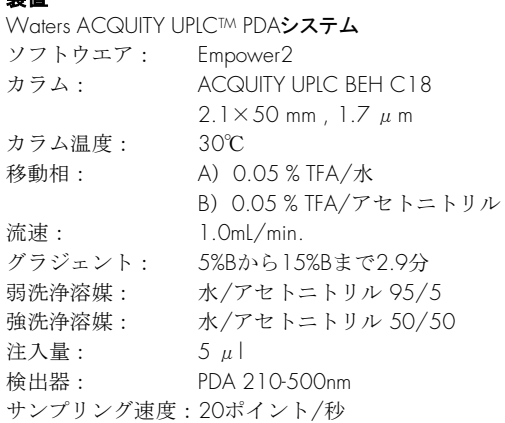

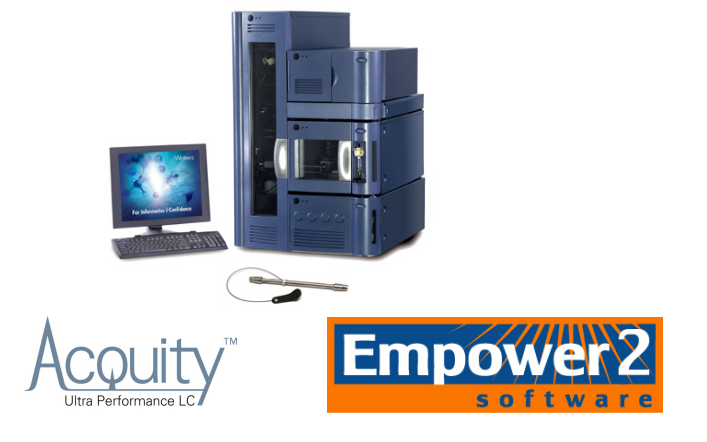

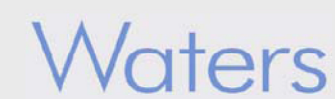

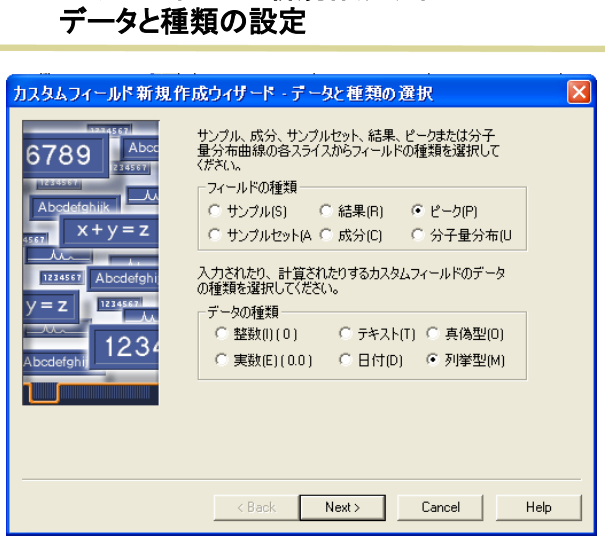

図**1.** カスタムフィールド新規作成ウィザード

## 図**2.** カスタムフィールド新規作成ウィザード 入力元の設定

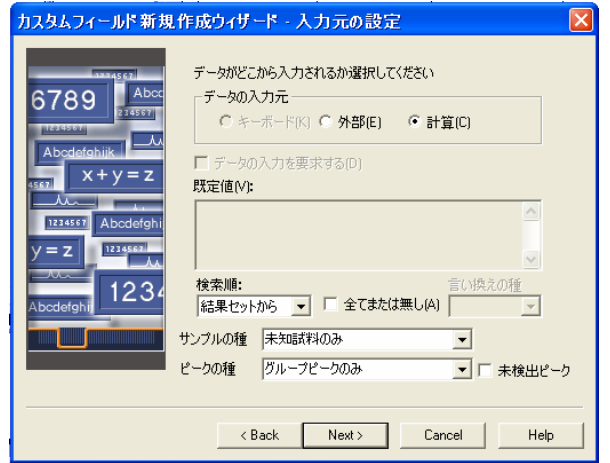

# 図**3.** カスタムフィールド新規作成ウィザード 式の入力

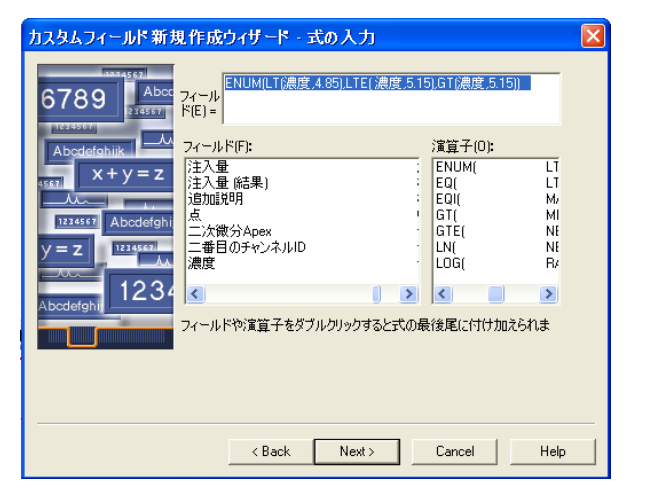

## バイオサイドの**QC**評価基準の例

Kathon 濃度<4.85ppm:不合格 Kathon 濃度>5.15ppm:不合格 4.85ppm<Kathon 濃度<5.15ppm:合格

#### カスタム計算式の作成

1. Empower2ソフトウエアのメインメニューから「シ ステムの管理」をクリックしシステム管理ウィンドウ に入ります。ツリーの中の「プロジェクト」をクリックし ます。

2. 使用しているプロジェクト名を選び、右クリック から「プロパティ」をクリックします。

3. 「カスタムフィールド」タブをクリックし、「新規作 成」をクリックしてカスタムフィールド新規作成ウィ ザードに入ります。

4. データと種類の設定画面(図1)で、フィールド の種類は「ピーク」を、データの種類は「列挙型」を 選びます。次に進みます。

5. 入力元の設定画面(図2)で、データの入力元 は「計算」を、サンプルの種類は「未知試料のみ」を、 ピークの種類は「グループピークのみ」を選びます。 次に進みます。

6. 式の入力画面(図3)で、フィールドと演算子の 中の文字や記号を使用して以下の式を作成しま す。

#### ENUM(LT(,4.85),LTE(,5.15),GT(,5.15))

次に進みます。

# 図**4.** カスタムフィールド新規作成ウィザード 言い換えの定義テーブル カスタムフィールド新規作成ウィザード - 言い換えの定義テーブル 言い換えの定義: 6789 6 値 言い換え 10 不合格  $\overline{\phantom{a}}$ †⊤॑≧格  $x + y = z$ 2 不合格 1234567 Abodefgl 1234567  $v = z$ 123 <Back Next> Cancel Help 図**5.** カスタムフィールド新規作成ウィザード 名前の入力 -<br>カスタムフィールド新規作成ウィザード - 名前の入力 6789 *Abox* 新しいフィールドの名前を入力してください。 \* |<br>efghijk || <mark>\_\_\_/v</mark>

# 図**6.** カスタムフィールドの編集画面

フィールド名(F) 合否判定

ーこのフィールドを作成するプロジェクト

○ 複数のプロジェクト(M)

● プロジェクト(P): UPLC\_PDA\_check

Ah  $\frac{1}{\sqrt{1-x}}$  x + y = z

1234567 Abodefg

 $\mathbf{z} = \mathbf{z}$   $\begin{bmatrix} \frac{1234557}{\lambda} \end{bmatrix}$ 

123

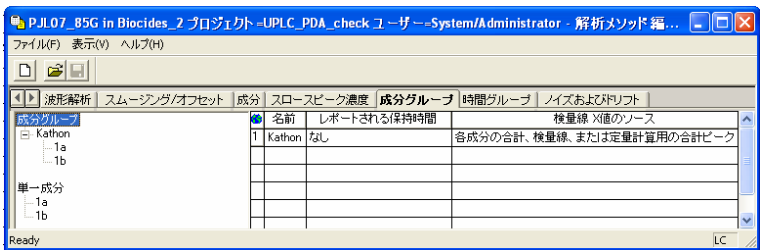

Kack Finish Cancel Help

7. 言い換えの定義の画面(図4)で、値0の言い換 えとして「不合格」、値1の言い換えとして「合格」、 値2の言い換えとして「不合格」を入力します。次に 進みます。

8. 名前の入力画面(図5)で、このカスタム計算式 の名前として「合否判定」と入力します。カスタム フィールド新規作成ウィザードを終了します。

#### 成分グループの作成

使用している解析メソッドウィンドウ(図6)で、「成分 グループ」タブをクリックします。テキストボックスの 名前に「Kathon」を入力し、検量線X値のソースに 「各成分の合計、検量線、または定量計算用の合 計ピーク」を選びます。ツリーの単一成分にある 「1a」と「1b」をドラッグして、ツリーの成分グループ の中に作成された「Kathon」に移動します。解析メ ソッドを保存します。

# **Waters**

# Waters

# 図**7.** バイオサイドサンプルの**UPLCTM**クロマトグラム

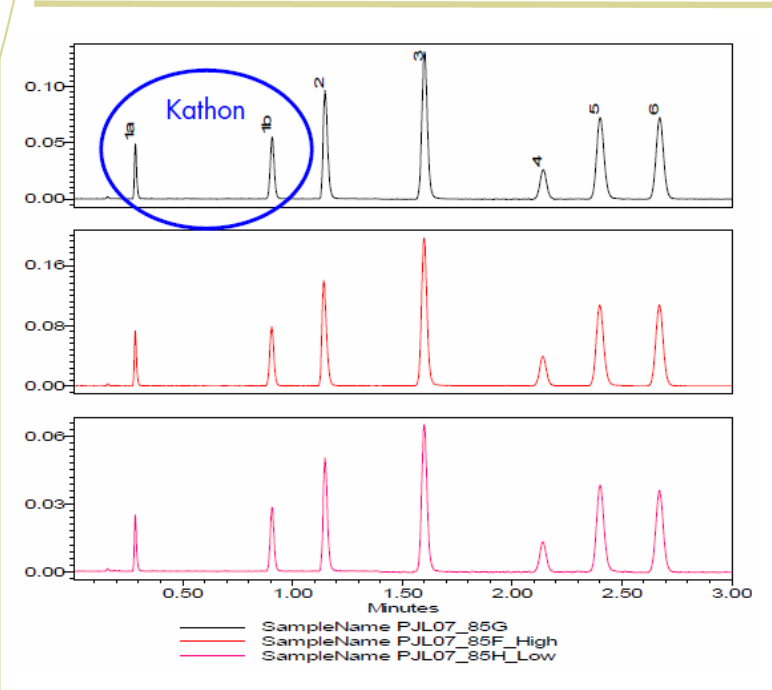

#### 図7にバイオサイド3サンプルのUPLCTMクロマトグラ ムを示します。解析メソッド中の成分グループの作 成によって、Kathon濃度(laとlbの合計)が計算さ れ、カスタム計算式によってその計算結果が合格 の範囲にあるか不合格の範囲にあるかを判定しま す。

# 表**1.** バイオサイド試験の合否判定結果

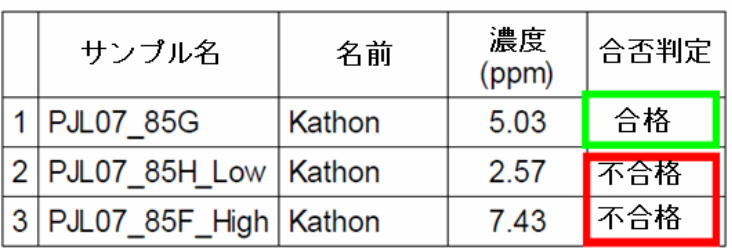

表1に図7に示した3サンプルの合否判定結果を示 します。1番目のサンプルはKathon濃度定量結果 (1aと1bの合計)が5.03ppmであり、合格と判定さ れました。2番目と3番目のサンプルはKathon濃度 の定量結果が判定基準から外れているため、不合 格と判定されました。

# まとめ

Waters ACQUITY UPLCTM/PDAシステムとEmpower2ソフ トウエアを用いた自動定量とカスタム計算式を利用し、バ イオサイド化合物の分析から合否判定までが迅速に行え ます。このような自動定量法は、開発から品質管理・品質 保証に及ぶ分析ラボにおいて正確性と生産性を向上させ ることに役立ちます。

※Empower2の解析メソッドの作成・濃度の入力・検量線の作成など一般の定 量のための操作手順については、Empower2ヘルプ画面を参照ください。

# **Naters**

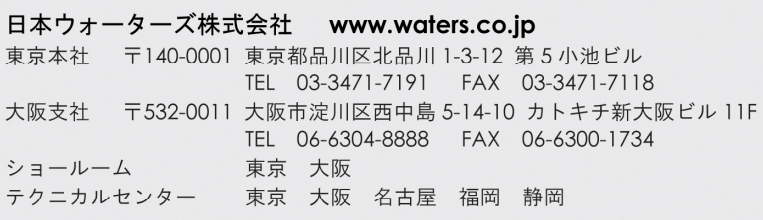

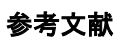

- 1. P. J. Lee, A. J. Di Gioia, ACQUITY UPLC™/PDA ANALYSIS OF BIOCIDES (PART 1), Waters Corporation, Application Note, 2006.
- 2. Empower\Help\Custom Field.

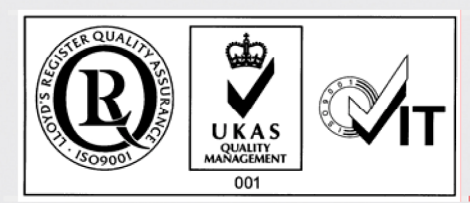